# **R** 軟體 **– Kaplan-Meier** 存活曲線的繪製

蔡靜雯 副統計分析師

存活分析中很常使用存活曲線呈現追蹤時間(或存活時間)和感興趣事件的發 生情況,或者藉由不同群體之間的存活曲線圖形比較存活差異,本期 eNews 內容 將介紹如何使用 survminer 套件繪製基本存活曲線,以及透過調整 ggsurvplot() 函數中的指令,進一步客製化存活曲線。

#### **1.**存活曲線介紹

常見估計存活函數的方法有生命量表、Kaplan-Meier法、Nelson-Aalen法等,這 些都是不需要有存活時間分配(distribition)的假設條件,可從存活曲線圖形中方便 觀察出存活時間中位數和存活時間對應的存活百分比。

- 1. 生命量表方法(life table method)或精算法(actuarial method) 為流行病學和保險學中估計存活函數的典型方法,以一群人在某時段的存活人 數估計,藉由將觀測時間分割成一連串小的時間區間(不互相重疊),區間不須 相同時間長度(但大多數都分割成相同長度),只需知道每一區間的總人數和死 亡人數,不需要個人的資訊。
- 2. Kaplan-Meier方法(product-limit method)

為 Kaplan 和 Meier 在1958年提出的 Product-Limit(PL) 估計式, 類似精算法的 估計,差別在生命量表的精算估計是一群人的匯整資料,而 Kaplan-Meier 方法 是保留每一個時間點的所有資訊,以個人死亡時間估計,因此,需知道每一個 人確切的死亡時間。

## **2. Kaplan-Meier** 存活曲線圖形所需的基本變項

繪製存活曲線圖形有兩個基本變項是必備的,分別是追蹤時間(例如:追蹤天 數、追蹤月、追蹤年的連續變項)和感興趣事件是否發生(例如:有無死亡、有無復 發的二元變項),若要比較不同群體或類別之間的存活曲線,就需再加上一個類別 變項(例如:性別、治療方式、種族等)。

## **3.**範例資料檔

在這期 eNews 使用的資料是由美國4個研究肺癌的醫學中心,所整合出來的 樣本資料。變數說明如下:

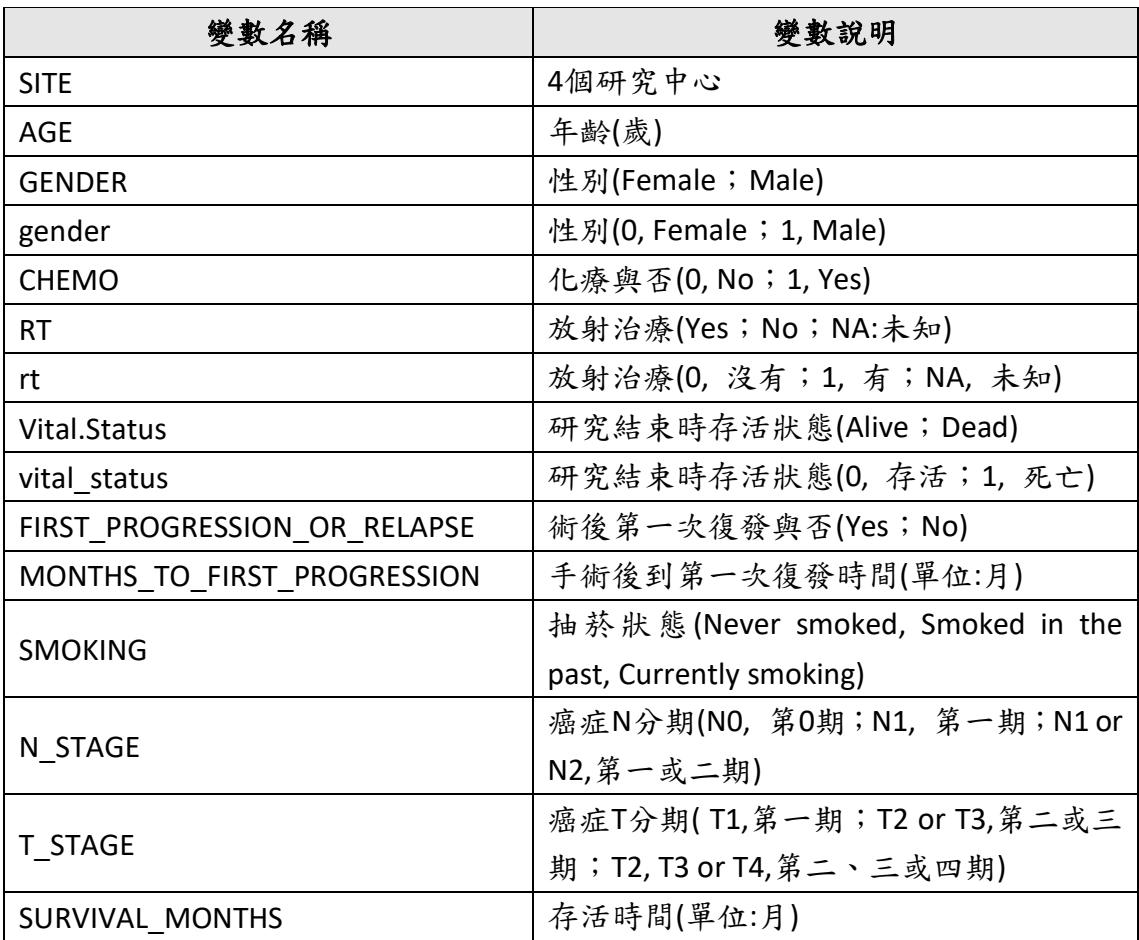

資料來源可在數據處健康資料加值暨統計中心的檔案下載網頁下載,請參考以下 路徑,臺北醫學大學數據處首頁 > 二級單位 健康資料加值暨統計中心 > 檔案下 載-資料檔 > 點選肺癌研究檔案下載或點選以下網址

[https://ods.tmu.edu.tw/upload\\_file/tmudc/526/15880545261.csv](https://ods.tmu.edu.tw/upload_file/tmudc/526/15880545261.csv)

肺癌研究檔案下載的格式為csv檔,另存命名為 lung cancer data,檔案內容呈現如 下圖:

2

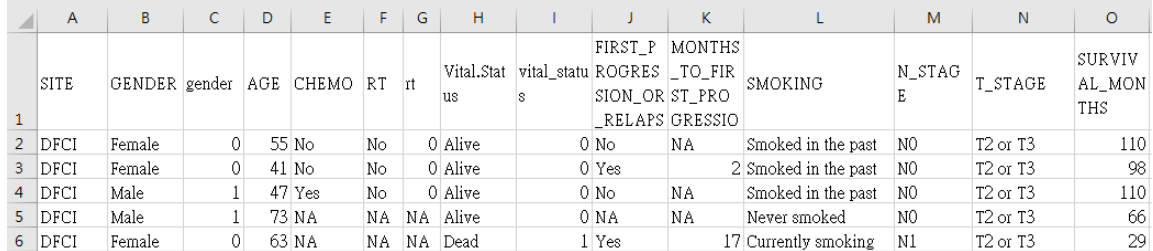

## **4. R**語法說明與範例演練

### 讀入資料檔 **lung cancer data** 並 檢查讀入的資料內容和結構

> 使用 read.csv() 指令讀入檔名為lung cancer data的檔案, 並且命名為lung cancer

【語法】指定在程式中欲使用的檔名= read.csv("檔案儲存路徑\\檔案名稱.csv")

其中,檔案儲存路徑中的斜線,需改為雙斜線或反斜線

[R程式碼] -讀入資料

lung cancer=read.csv("J:\\eNews 第四十六期\\lung cancer data.csv") lung cancer=read.csv("J:/eNews 第四十六期/lung cancer data.csv")

#### [R程式碼] – 檢查是否成功讀入資料以及確認變數資料

View(lung\_cancer) #以表格形式的視窗呈現,可查看整體資料 head(lung\_cancer) #查看部份筆資料(預設是前 6 筆) str(lung cancer) #查看資料結構

#### View (lung cancer)

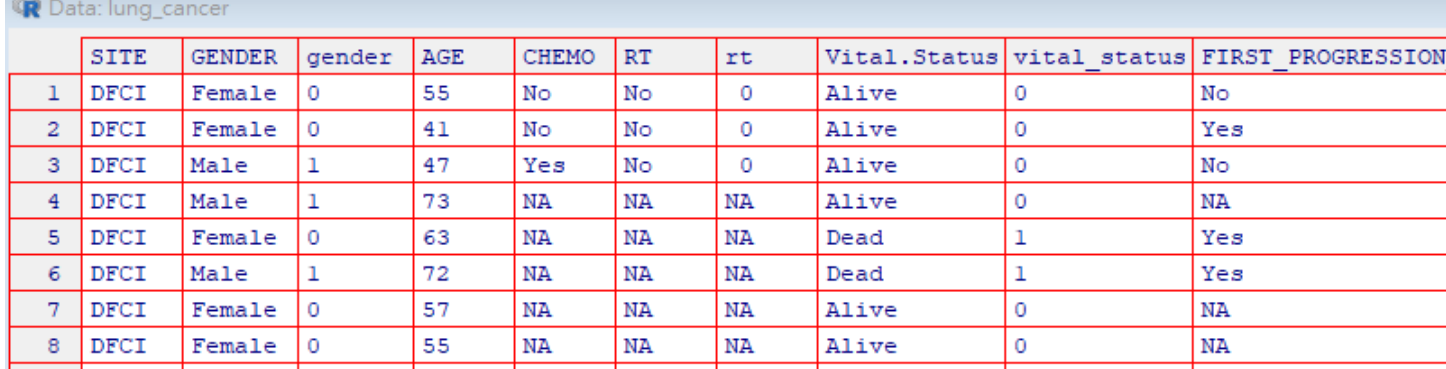

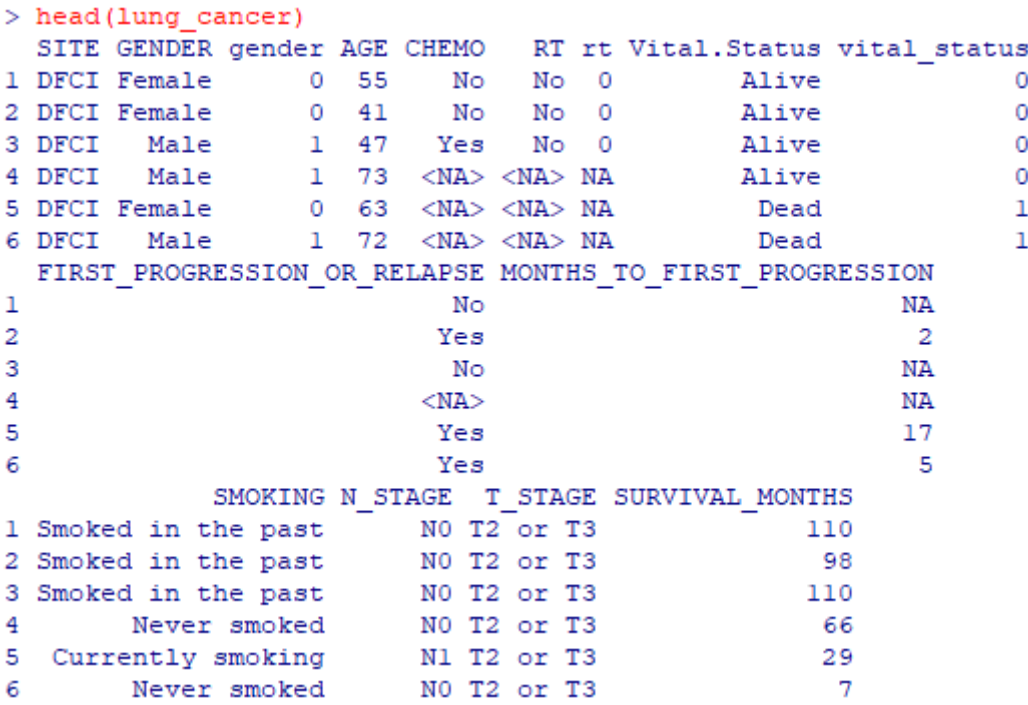

#### [R程式碼] – 查看資料結構

#查看資料結構(資料筆數、變數數量、變數名稱和變數類型) str(lung\_cancer) > str (lung cancer) 'data.frame': 478 obs. of 15 variables: : chr "DFCI" "DFCI" "DFCI" "DFCI" ... \$ SITE \$ GENDER : chr "Female" "Female" "Male" "Male" . \$ gender : int 0011010010 ...  $$\mathsf{\$}$  AGE : int 55 41 47 73 63 72 57 55 64 40 ... : chr "No" "No" "Yes" NA ... \$ CHEMO  $S$  RT "No" "No" "No" NA ... : chr  $\frac{1}{2}$  rt : int  $0 0 0$  NA NA NA NA NA NA NA ... : chr "Alive" "Alive" "Alive" "Alive" . \$ Vital.Status \$ vital status  $:$  int 00000110000... \$ FIRST PROGRESSION OR RELAPSE: chr "No" "Yes" "No" NA ... \$ MONTHS\_TO\_FIRST\_PROGRESSION : num NA 2 NA NA 17 5 NA NA NA NA ... \$ SMOKING  $: chr$ "Smoked in the past" "Smoked in th  $\sqrt{5}$  N STAGE : chr "NO" "NO" "NO" "NO" ... : chr "T2 or T3" "T2 or T3" "T2 or T3" \$ T STAGE \$ SURVIVAL MONTHS : num 110 98 110 66 29 7 53 63 23 62 ..

#### 安裝繪製**Kaplan-Meier**存活曲線所需套件,並在開始使用前叫出宣告使用

survival 套件:執行存活分析,估計 Kaplan-Meier 存活函數和檢定

survminer 套件:繪製Kaplan-Meier存活曲線圖

#### [R程式碼] - 安裝套件和宣告使用套件

```
# 安裝套件 - 同一台電腦安裝成功, 之後使用 library()叫出, 即可使用, 不用再重新
         安裝一次
install.packages("survival")
install.packages("survminer")
# 使用 library()叫出宣告要使用的套件
library(survival)
library(survminer)
```
確定讀入的資料和宣告使用的套件都沒問題後,就可以開始進行下一步,繪製 Kaplan-Meier存活曲線圖形。

#### 範例**4-1**、整體資料中所有人的存活曲線

如前面提到,繪製存活曲線圖形有兩個基本變項是必備的,追蹤時間和感興趣 事件是否發生,對應範例檔肺癌研究檔案中的變項,即為 SURVIVAL\_MONTHS(存活 時間) 和 vital status(研究結束時存活狀態,0:存活;1:死亡),其中要注意到的 是,感興趣事件是否發生的資料記錄方式要為 0、1,未發生為 0,有發生為 1。

#### **1.**首先使用 **survival**套件計算存活函數

> 使用survival套件中的 survfit()函數計算存活函數

```
2.再使用 survminer套件繪製 Kaplan-Meier 存活曲線圖
data 欲分析的檔案
【語法】survfit(Surv(time, event)~1, data)
其中,
time 為追蹤時間
 event 為感興趣事是否發生(1:有發生,0:未發生)
```
> 使用survminer套件中的qqsurvplot()函數,繪製Kaplan-Meier存活曲線圖

【語法】ggsurvplot(fit)

其中, fit 為 survfit()函數估計的存活函數

[R程式碼] -

fit <- survfit (Surv (SURVIVAL MONTHS, vital status) ~ 1, data = lu ng\_cancer) # 使用 survfit 函數計算存活函數並存檔命名為 fit  $fit$ summary(fit) # 列出每一筆感興趣事件發生時的存活函數計算結果 ggsurvplot(fit) # Kaplan-Meier 存活曲線圖

[output 解讀]

有9筆資料在存活函數計算過程被刪除,n=469為實際有使用到的資料筆數, event=253為感興趣事件有發生的筆數,在此範例檔即為死亡人數。median=68.6、 0.95LCL=57.3、0.95UCL=77.6 分別為追蹤時間(或存活時間)中位數、95%信賴區間下 界和上界。

```
> fit <- survfit (Surv (SURVIVAL MONTHS, vital status) ~ 1, data = lung cancer)
> fit
Call: survfit (formula = Surv (SURVIVAL MONTHS, vital status) ~ 1, data = lung cancer)
   因為不存在,9 個觀察量被刪除了
      n events median 0.95LCL 0.95UCL
[1, 1 469]253
               68.6
                        57.3
                                77.6
```
[output 解讀]

使用summary()函數,同樣的也有說明9筆資料被刪除,但會詳細列出每一筆感興 趣事件發生時的存活函數計算結果,包含事件發生時的追蹤時間(存活時間)、在對 應的追蹤時間之前,事件還未發生的人數、在對應的追蹤時間,事件發生的人數、

存活率(或未發生率)…等

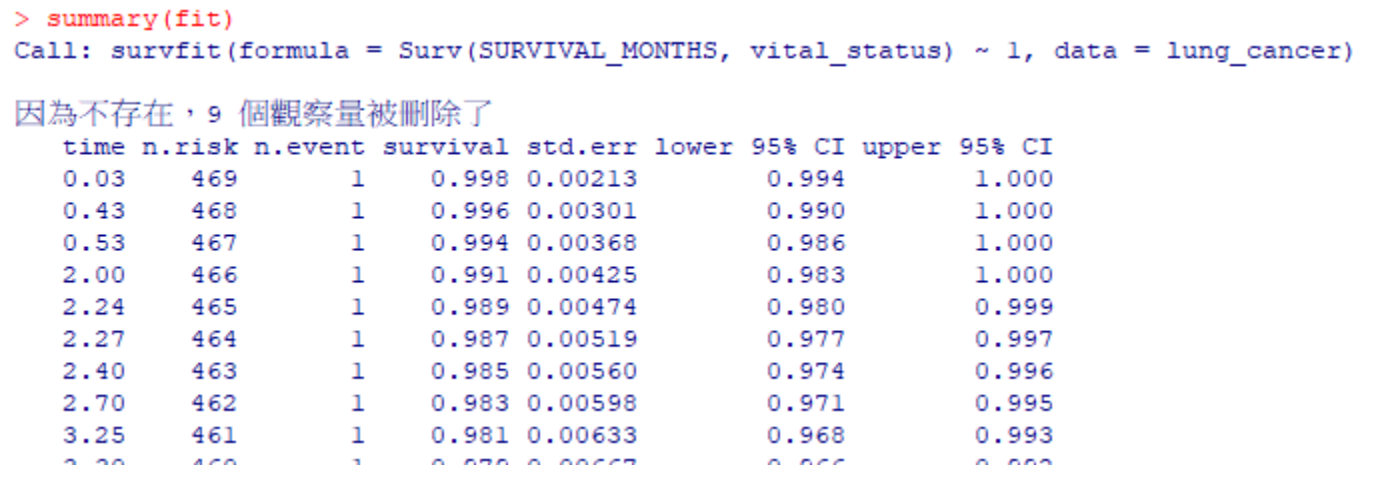

[output] Kaplan-Meier 存活曲線圖

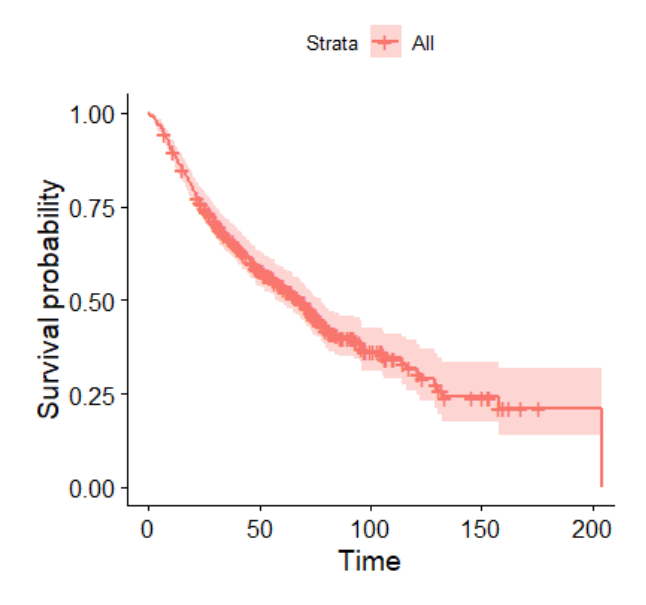

## 範例**4-2**、比較不同群體之間的存活曲線

這邊以範例檔中的癌症N分期作為分類,比較不同癌症N分期之間的存活曲線。

# 同樣的要先使用 **survival**套件計算存活函數,再使用 **survminer**套件繪製 **Kaplan-Meier** 存活曲線圖

> 使用survival套件中的 survfit()函數計算存活函數,要注意到的是,整體資料 的存活函數計算在survfit()函數中~右邊是放1,若是比較不同群體之間的存活函數 時, survfit()函數中~右邊要改放成分組依據的類別變項。

【語法】survfit(Surv(time, event)~ var, data) 其中 var 分組依據

[R程式碼] -

```
fit2 <- survfit(Surv(SURVIVAL MONTHS, vital status) ~ N STAGE,
data = lung cancer) # 使用 survfit 函數計算存活函數並存檔命名為 fit2
fit2 # 整筆檔案計算存活函數的資訊說明
summary(fit2) # 列出每一筆感興趣事件發生時的存活函數計算結果
ggsurvplot(fit2) # Kaplan-Meier 存活曲線圖
```
[output 解讀]

有15筆資料在存活函數計算過程被刪除,癌症N分期分成3個類別N0、N1和N1 or N2,

分別呈現3個類別實際有使用到的資料筆數、感興趣事件發生的筆數和追蹤時間(或

存活時間)中位數以及95%信賴區間下界和上界。

```
> fit2 <- survfit (Surv (SURVIVAL MONTHS, vital status) ~ N STAGE, data = lung cancer)
> fit2
Call: survfit (formula = Surv (SURVIVAL MONTHS, vital status) ~ N STAGE,
   data = lung cancer)因為不存在,15個觀察量被刪除了
                 n events median 0.95LCL 0.95UCL
                    136 85.7 74.2 128.8
N STAGE=NO
                316
N_STAGE=N1 24 18<br>N_STAGE=N1 or N2 123 95
                           36.513.0
                                             NA95 28.2 22.3 40.2
```
[output 解讀]

使用summary()函數,同樣的也有說明15筆資料被刪除,並詳細列出3種癌症N分

期類別,每一筆感興趣事件發生時的存活函數計算結果。

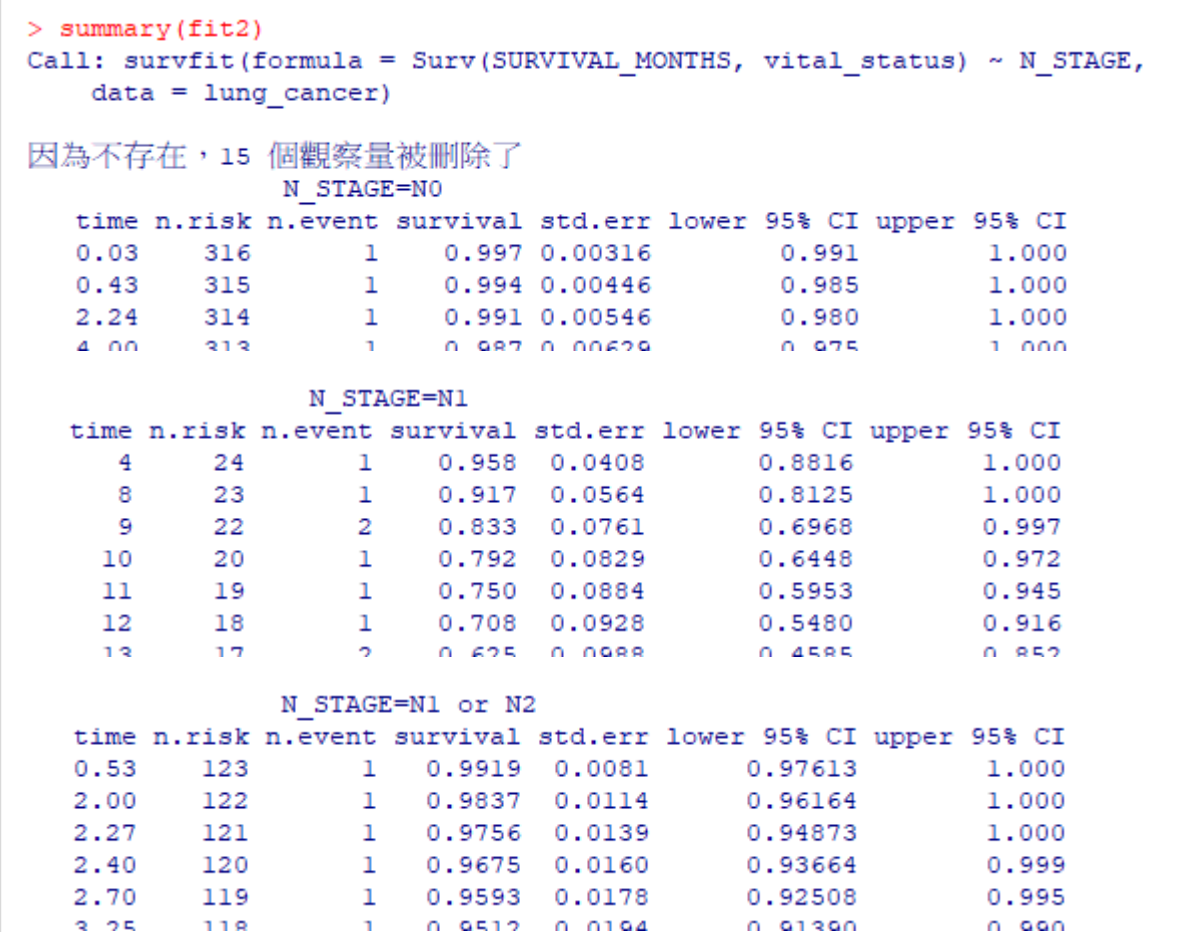

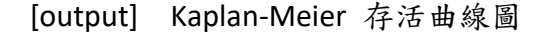

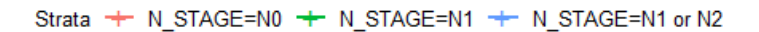

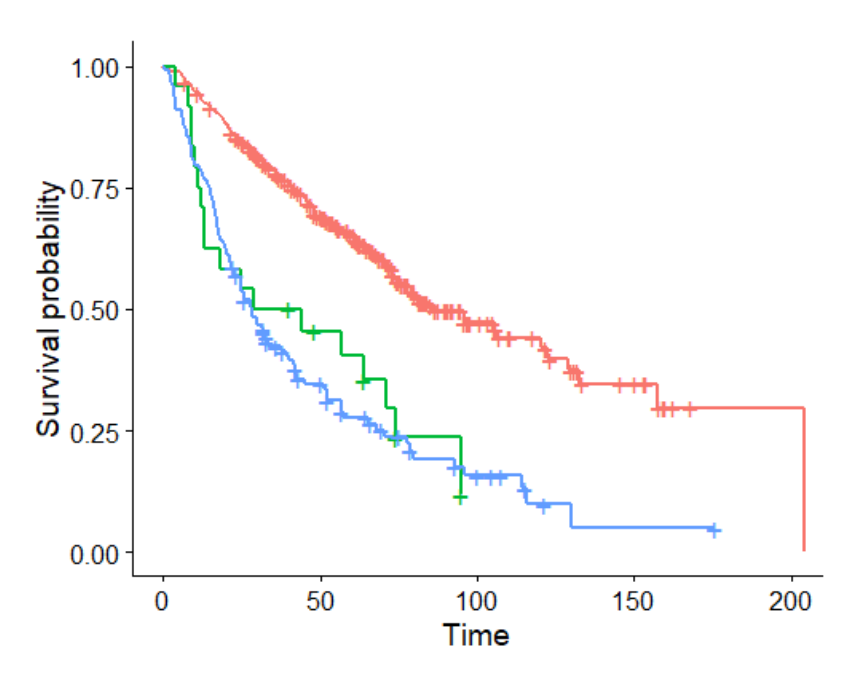

[補充說明]

在執行過程中,若有資料被刪除的情況,建議回頭檢查被刪除的原因,以確認 是資料遺失值問題,還是資料整理過程中造成的資料錯誤。在範例4-1和範例4-2中, 分別有9筆和15筆資料被刪除,使用到的變數為 SURVIVAL\_MONTHS、vital\_status 和 N\_STAGE,檢查這3個變數原始資料的分佈情況。

[R程式碼] 檢查被刪除的資料

# ----- 步驟 1.確認讀入的資料總筆數 ---- str(lung\_cancer) # ----- 步驟 2.檢查原始資料的分佈 ----- # 連續型變數使用 *summary()*函數檢查統計量 summary(lung\_cancer\$SURVIVAL\_MONTHS) # 類別變數使用 *table()* 函數檢查分佈 table(lung\_cancer\$vital\_status)

table(lung\_cancer\$N\_STAGE)

```
# 使用 is.na() 函數檢查遺失值情況分佈
sum(is.na(lung_cancer$vital_status))
sum(is.na(lung_cancer$N_STAGE))
# vital_status 和 N_STAGE 兩個變數一起檢查,呈現所有遺失值,其中 c(9,13,
 15)為指定只呈現第 9、13、15 個變數,分別為 vital_status、N_STAGE 和 SU
 RVIVAL_MONTHS。
lung_cancer[is.na(lung_cancer$SURVIVAL_MONTH)*1==1 |
is.na(lung cancer$N STAGE)*1==1 ,c(9,13,15)]
```
[output] 使用str()檢查資料結構,可以看到讀的資料有478筆,15個變數

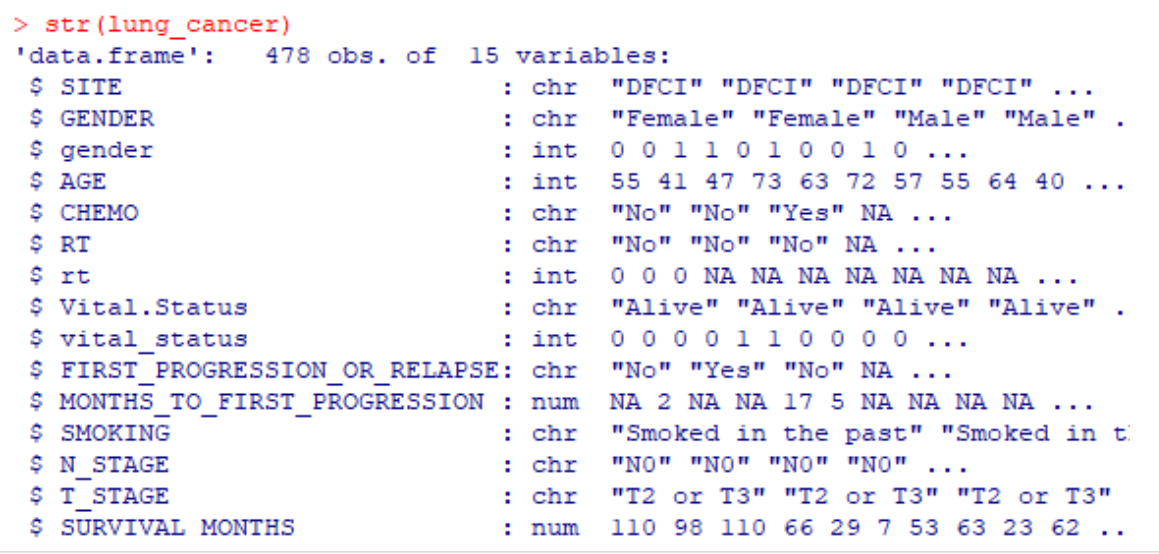

[output] vital status 存活狀態,這個變數類別為 0 和 1(存活和死亡),無遺失值。

```
> table(lung cancer$vital status)
 0 \quad 1221 257
> sum(is.na(lung cancer$vital status))
[1] 0
```
[output] SURVIVAL MONTHS 存活時間這個變數的統計量數值都合理,其中有9筆遺

失值,此為範例4-1刪除9筆資料的原因。

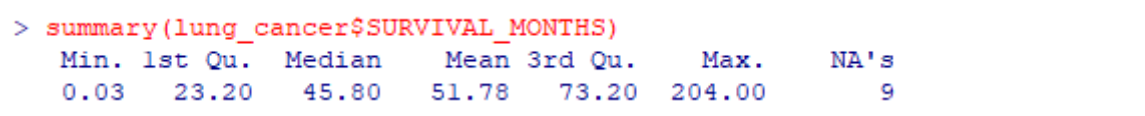

[output] N\_STAGE 癌症N分期,這個變數有3個類別,其中有11筆遺失值

```
> table(lung cancer$N STAGE)
             N1 N1 or N2
      NO.
     317
              24
                       126
> sum(is.na(lung cancer$N STAGE))
[1] 11
```
[output] SURVIVAL MONTHS 存活時間和 N STAGE 癌症N分期兩個變數一起檢查,

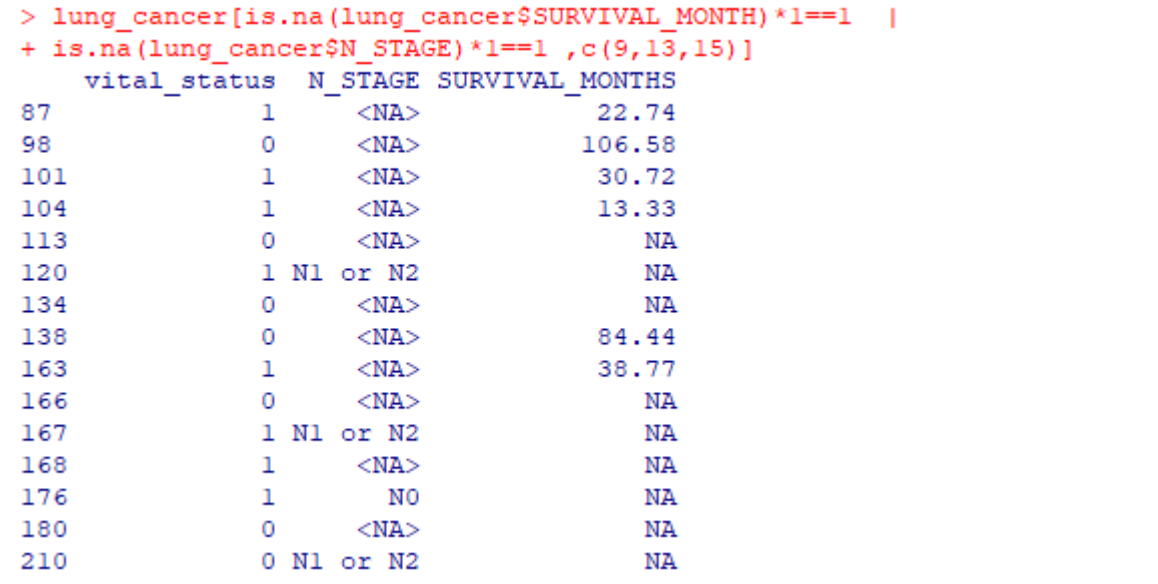

列出有遺失值的筆數共15筆,此為範例4-2刪除15筆資料的原因。

經過以上檢定過程,確認都是遺失值造成的刪除,若是整理過程中造成的資料錯誤, 例如:時間長度為負數,表示資料有問題或整理過程的失誤,此時就要修正錯誤後 再重新執行。

## 範例**4-3**、客製化存活曲線

> ggsurvplot() 函數中包含許多可以調整圖形呈現的指令,在沒有另外指定的情況 下,都會以預設值的設定,只呈基本的 Kaplan-Meier 存活曲線圖形,接下來透過 調整 ggsurvplot() 函數中的指令,美化或在圖形中添加更方便判讀的相關資訊。

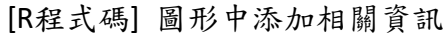

 $0.00$ 

 $\dot{\mathbf{0}}$ 

50

100

Time

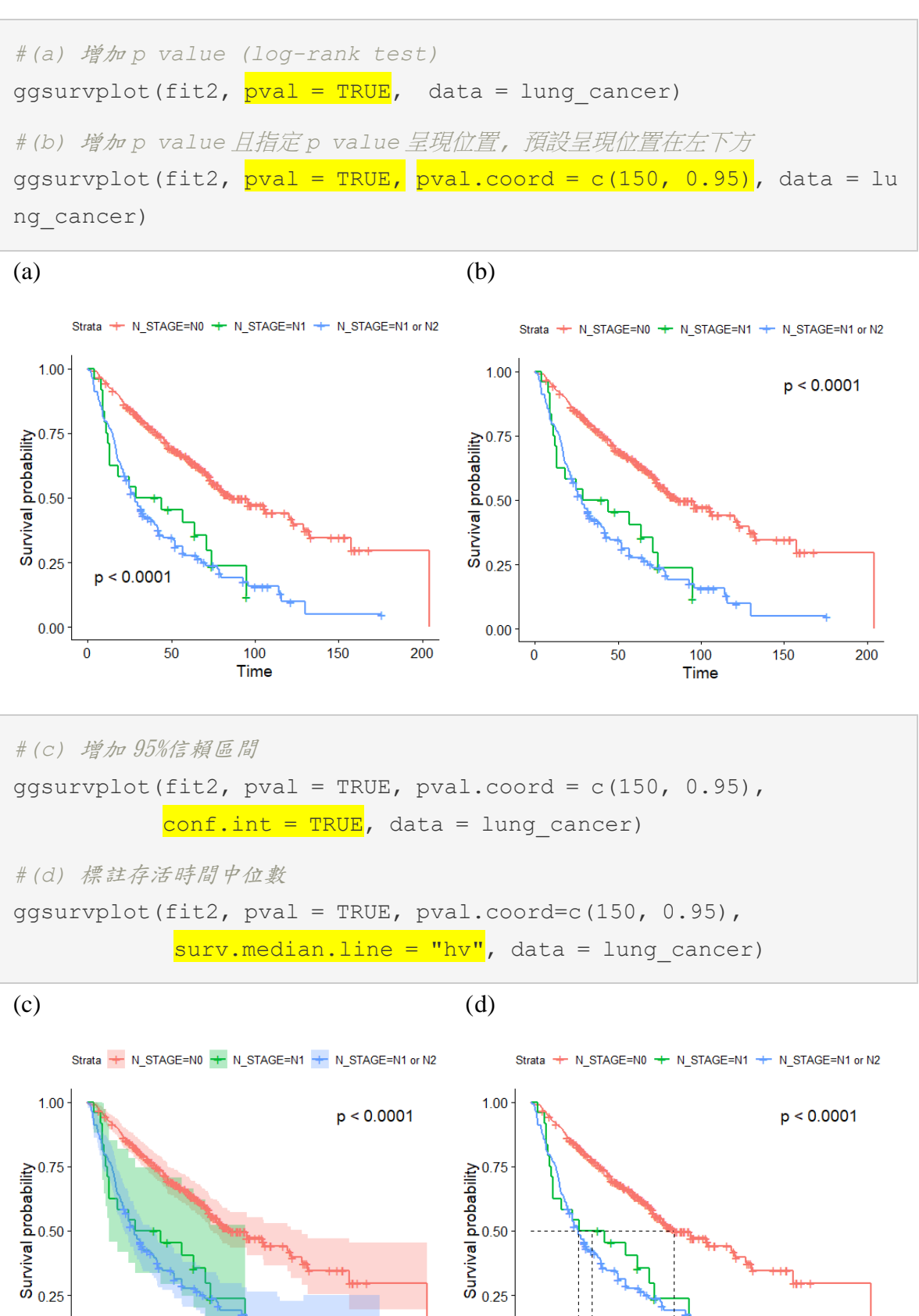

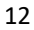

 $200$ 

 $150$ 

 $0.00$ 

 $\dot{\mathbf{0}}$ 

 $50$ 

100

Time

150

200

*#(e)* 增加風險人數表格 qqsurvplot(fit2, pval = TRUE, pval.coord =  $c(150, 0.95)$ ,  $conf.int = TRUE, risk_table = TRUE,$ data = lung\_cancer)

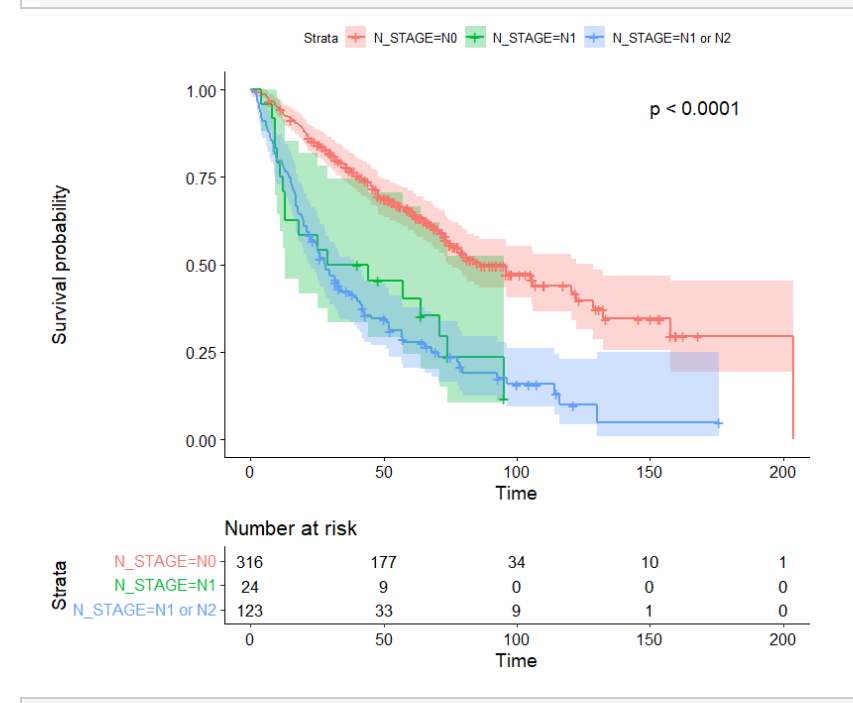

*#(f)* 風險人數表格調整,指定圖例名稱、風險表格去除框線和 <sup>y</sup> 軸名稱 qqsurvplot(fit2, pval = TRUE, pval.coord =  $c(150, 0.95)$ , conf.int = TRUE, risk.table = TRUE,  $legendr\, 1abs = c("NO", "NI", "NI or N2")$ ,  $tables.$  theme = clean theme(), data = lung cancer)

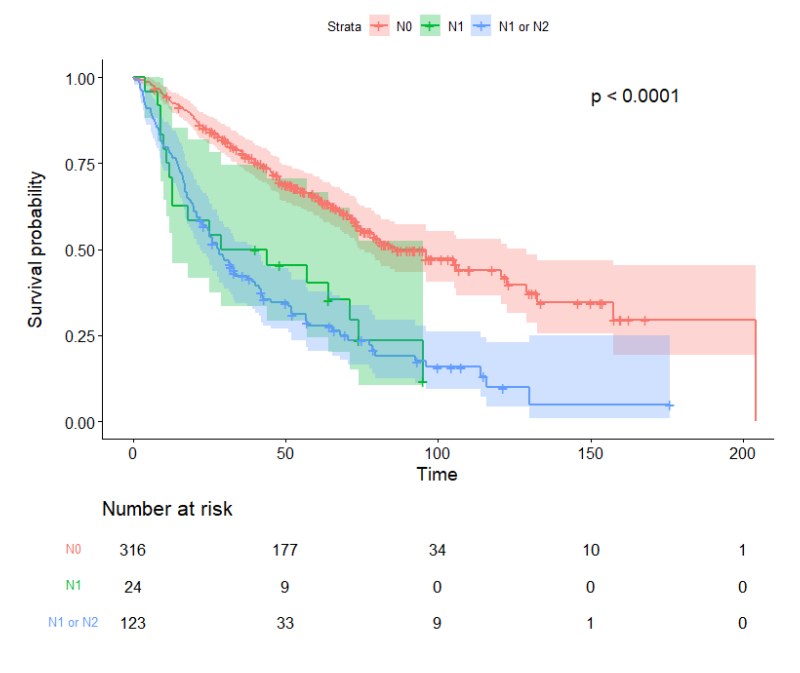

[R程式碼] 格式調整

- 顏色設定
- palettes = c(color1, color2, ..) 依分組數給定顏色,顏色代碼請 參考色碼表,或指定搭配好顏色的調色盤代碼,預設的調色盤顏色為"hue"。 提供選擇的調色盤顏色有"grey","npg","aaas","lancet","jco", "ucscgb","uchicago","simpsons"和"rickandmorty"

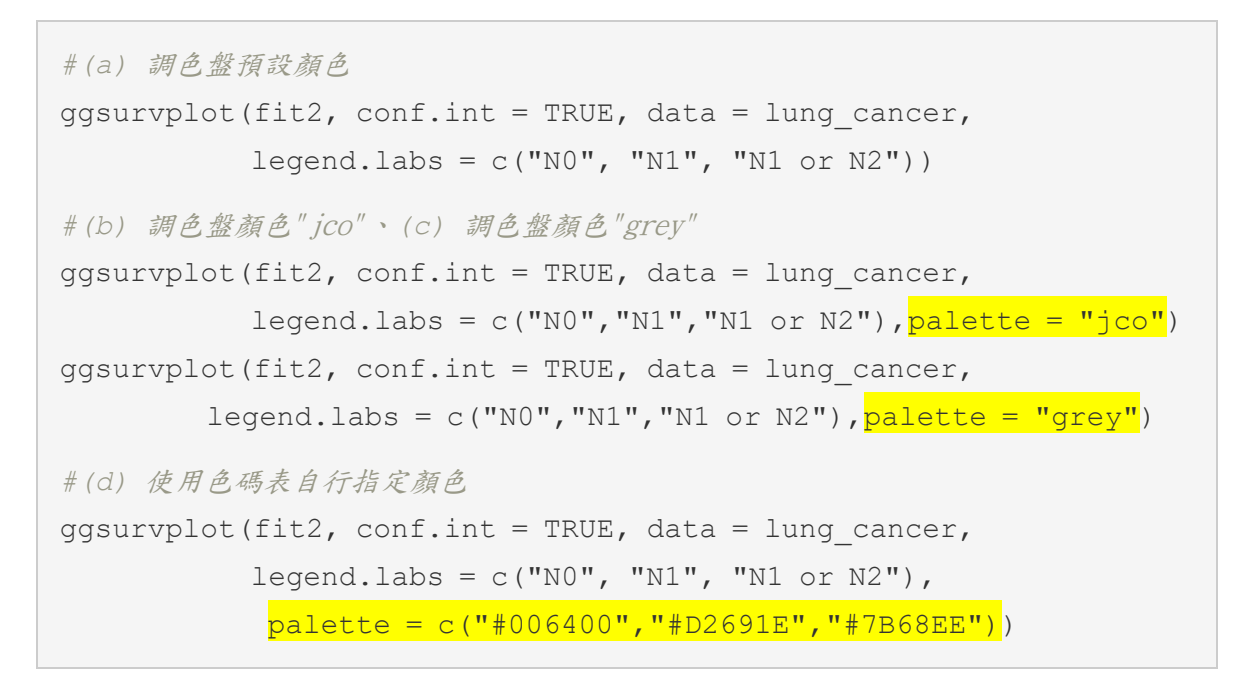

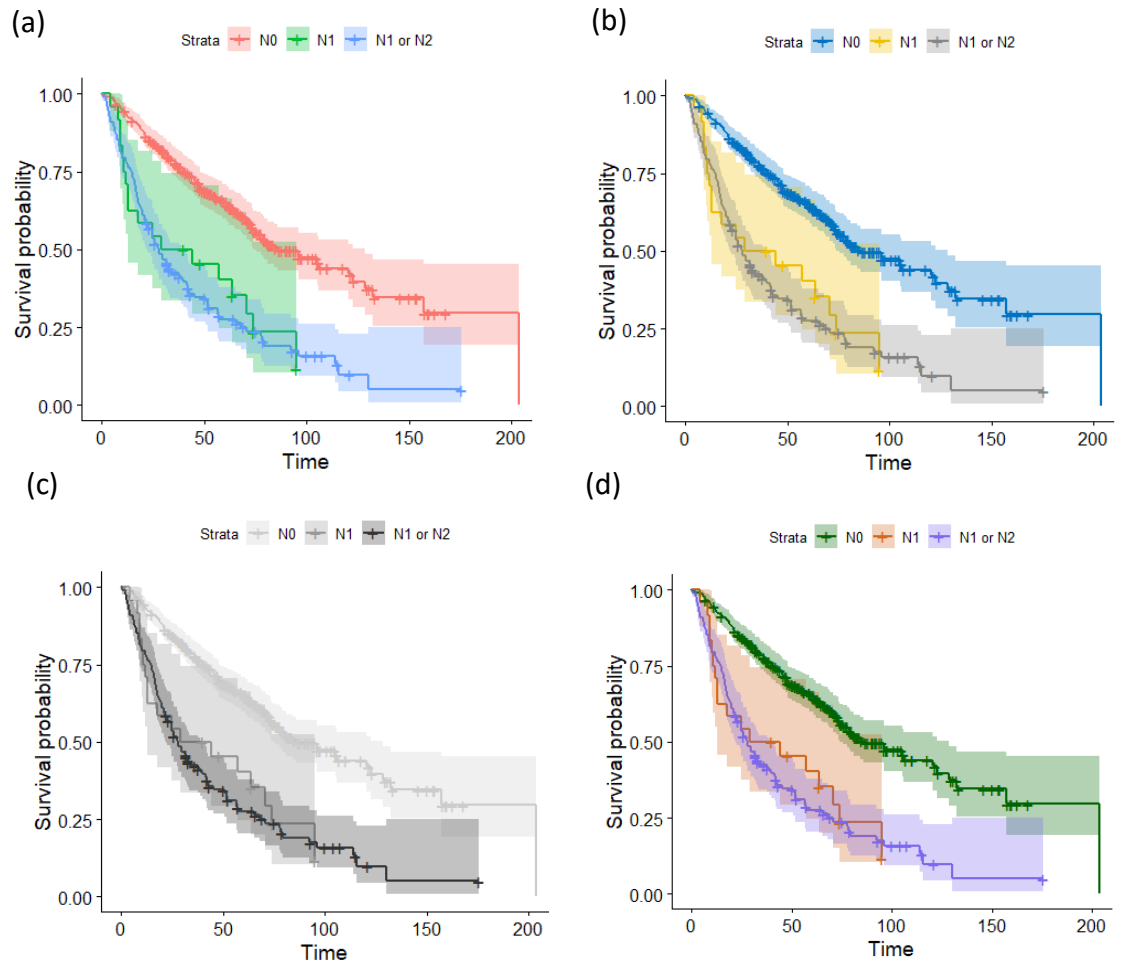

14

- 標題設定
- title = "",指定圖形標題
- xlab = "",指定X軸標題
- ylab = "",指定Y軸標題設定
- legend.title = "",指定圖例標題
- legend.labs = c("lab1","lab2", ..) ,指定圖例分組名稱

```
ggsurvplot(fit2, conf.int = TRUE, data = lung_cancer,
           pval=TRUE, pval.coord=c(140, 0.95),
           risk.table = TRUE,
          title = "癌症 N 分期的存活曲線比較",
          xlab = "存活時間(f)",
          ylab = "存活機率",
          legend.title = "癌症 N 分期",
          legend.labs = c("第0期","第1期","第1期或2期"))
```
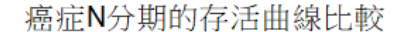

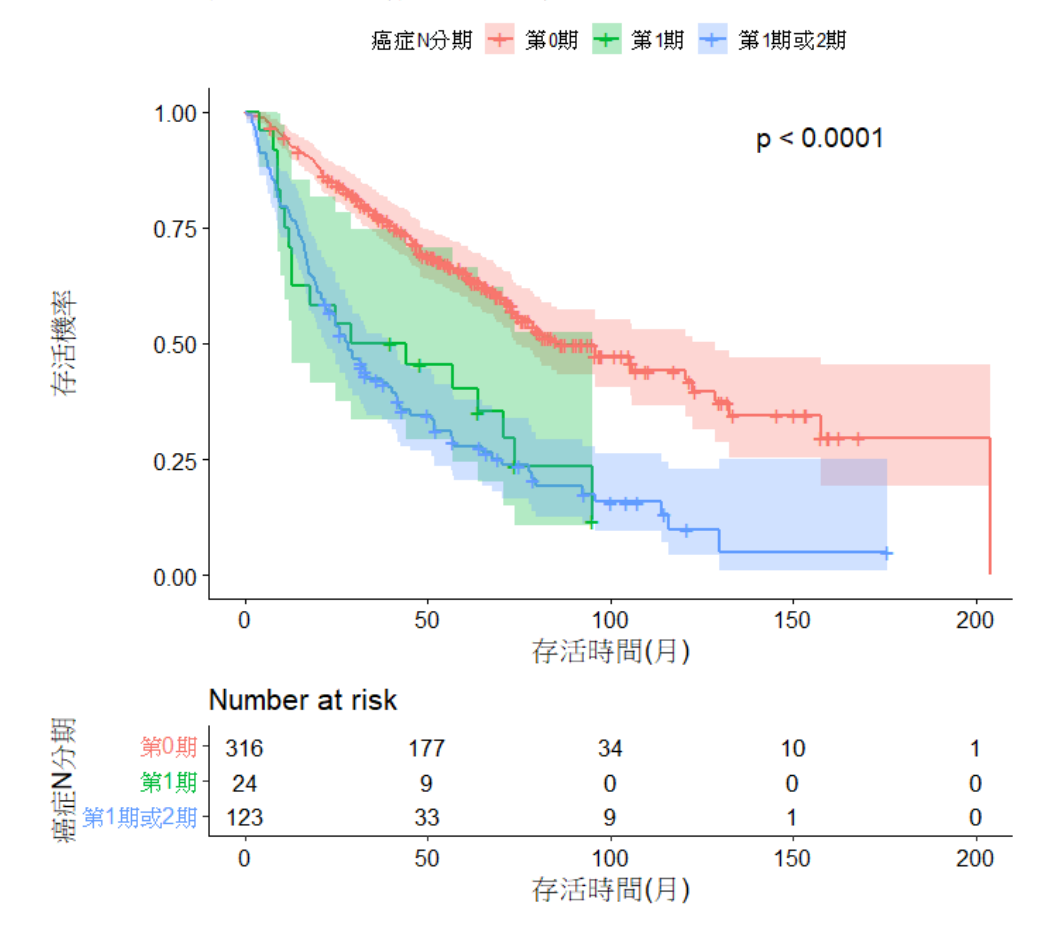

字型設定,依序指定大小、類型和顏色,不指定則顯示預設值

- font.main = c(16,"bold","red"),指定圖形標題字體樣式
- font.x = c(14, "italic", "blue"), 指定X軸標題字體樣式
- font.y = c(14,"bold.italic","gray"),指定Y軸標題字體樣式
- font.tickslab = c(12, "plain","green"),指定刻度標籤字體樣式
- fontsize = 數值 指定風險表和累積事件表的字體大小

也可以只設置其中一項,例如:

- $font$ .main =  $16$ ,只設定字體大小;
- font.main = "italic",只設定字體類型

```
ggsurvplot(fit2, conf.int = TRUE, data = lung_cancer,
           pval=TRUE, pval.coord=c(140, 0.95), risk.table = TRUE,
          title = "癌症 N 分期的存活曲線比較",
          xlab = "存活時間(f)", ylab = "存活機率",
          legend.title = "癌症 N 分期",
          legend.labs = c("第0期","第1期","第1期或2期"),
          font.main = c(14, "bold", "red"),
          font.x = c(12, "bold.title", "blue"),
          font.y = c(12, "italic", "darkqoldenrod"),
          font.tickslab = 10, fontsize = 4)
```
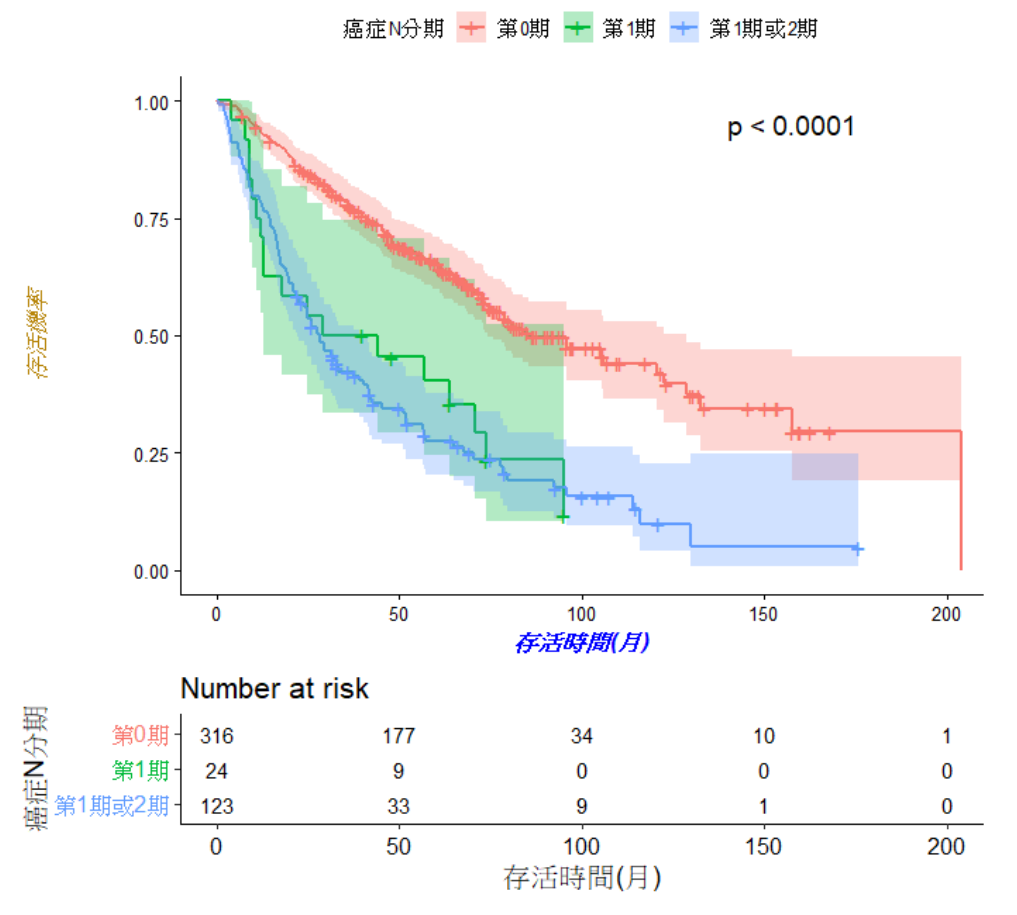

#### 癌症N分期的存活曲線比較

- 線條樣式
- linetype = 數值代碼或線條名稱,指定線條樣式,預設是"strata"每一個 分組線條樣式都不同時指定不同分組不同或相同線條樣式。

例1:若有3個分組,線條樣式都不同

linetype =  $c(1, 2, 3)$  或

linetype = c("solid","dashed","dotted")

例2:若有3個分組,線條樣式都相同

linetype=3 或 linetype ="dotted"

linetype 數值代碼和線條名稱對照表

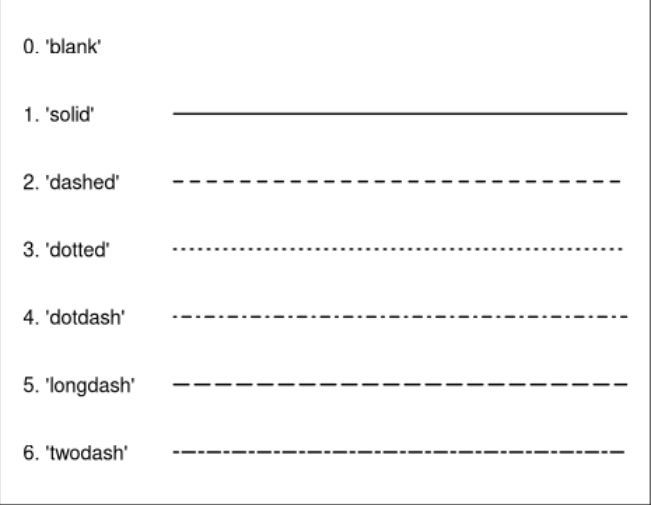

```
#(a)預設線條 "strata",使用預設指令可寫可不寫
ggsurvplot(fit2, pval=TRUE, pval.coord=c(140, 0.95),
          data = lung cancer,leqend. labs = c("NO", "NI", "NI or N2"),
          linetype = "strata")#(b) 指定線條樣式每個組別都不一樣
ggsurvplot(fit2, pval=TRUE, pval.coord=c(140, 0.95),
          data = lung cancer,legend.labs = c("NO", "NI", "NI or N2"),linetype = c(3,2,1)#(c) 指定線條樣式每個組別都一樣
ggsurvplot(fit2, pval=TRUE, pval.coord=c(140, 0.95),
          data = lung cancer,
```
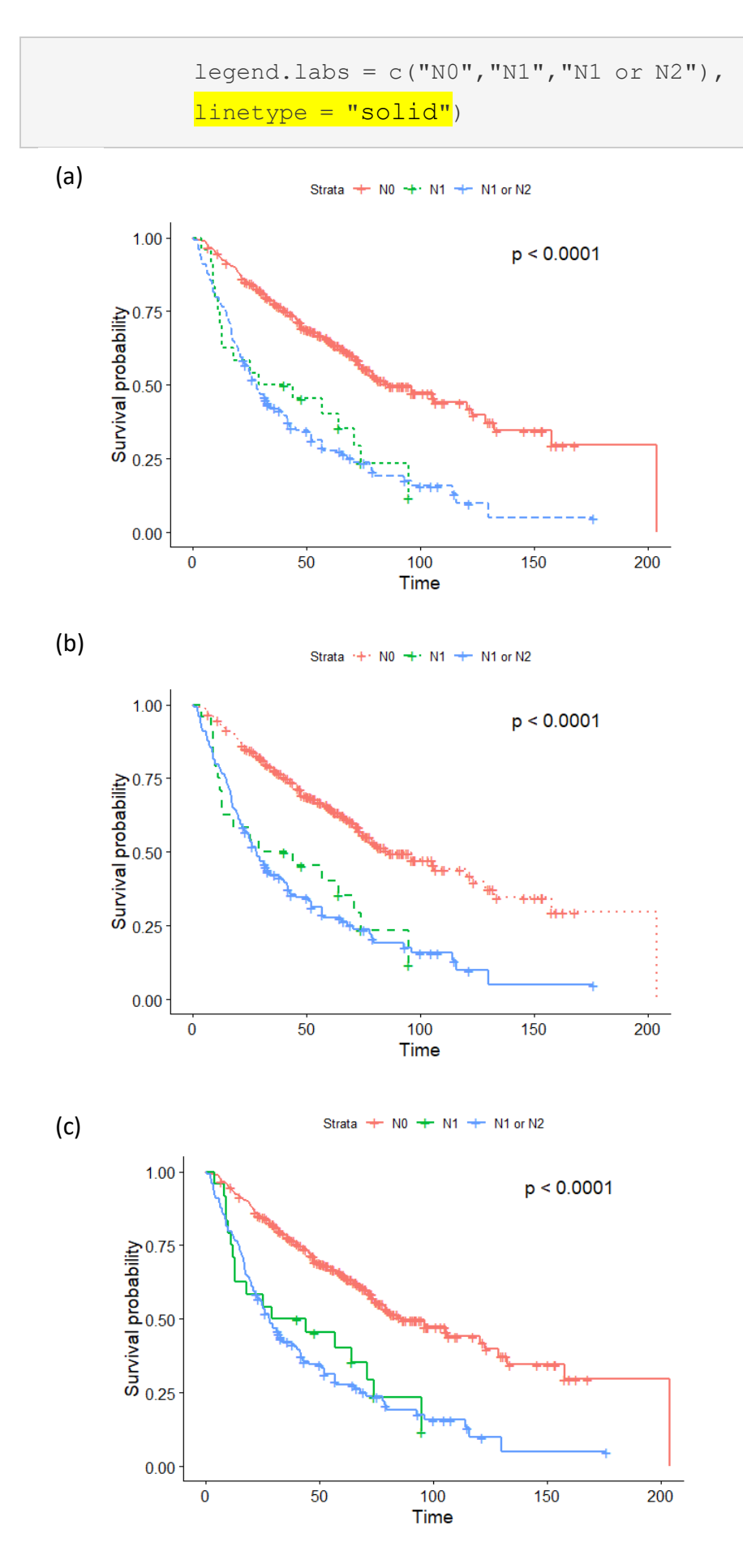

- 坐標軸範圍、刻度間距設定
- xlim = c(數值1, 數值2) 指定X軸起始和結束範圍
- ylim = c(數值1, 數值2) 指定X軸起始和結束範圍
- break.x.by = 數值 指定X軸該度間距
- break.y.by = 數值 指定Y軸該度間距

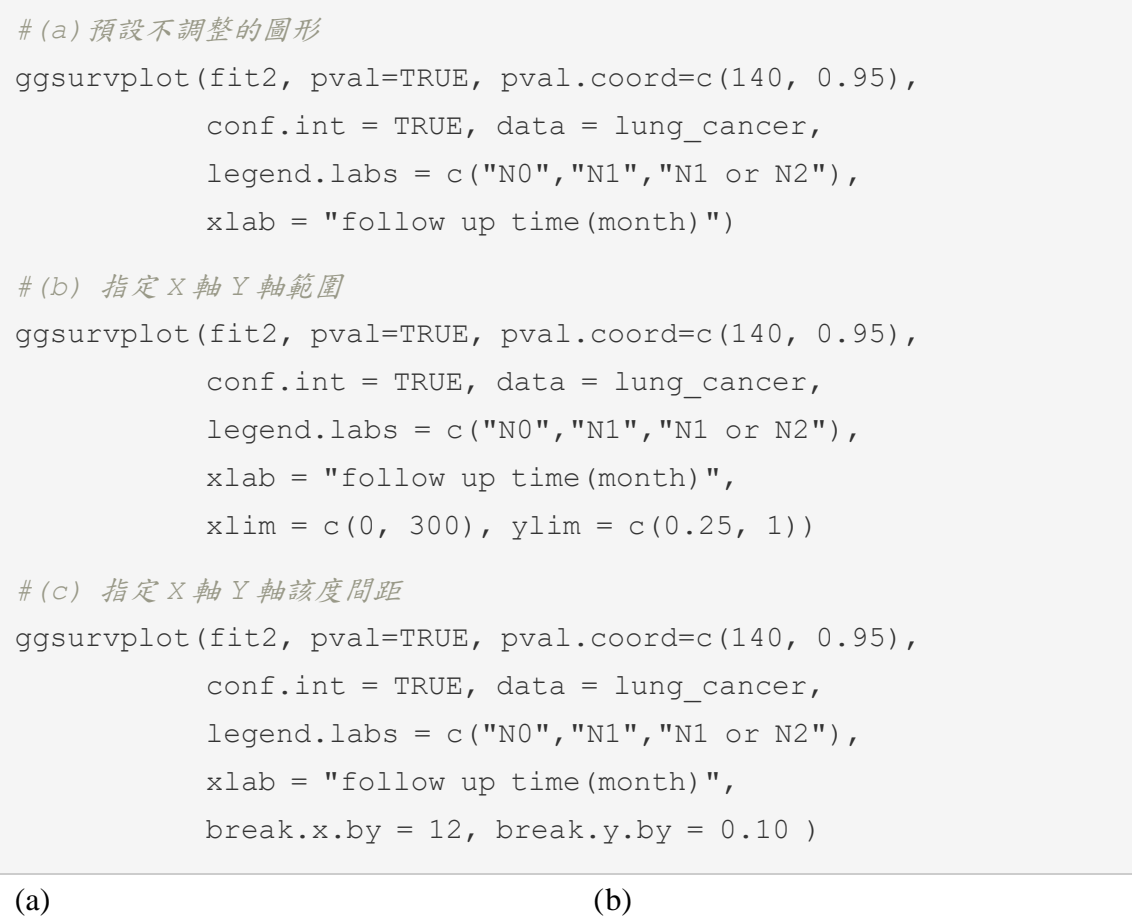

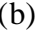

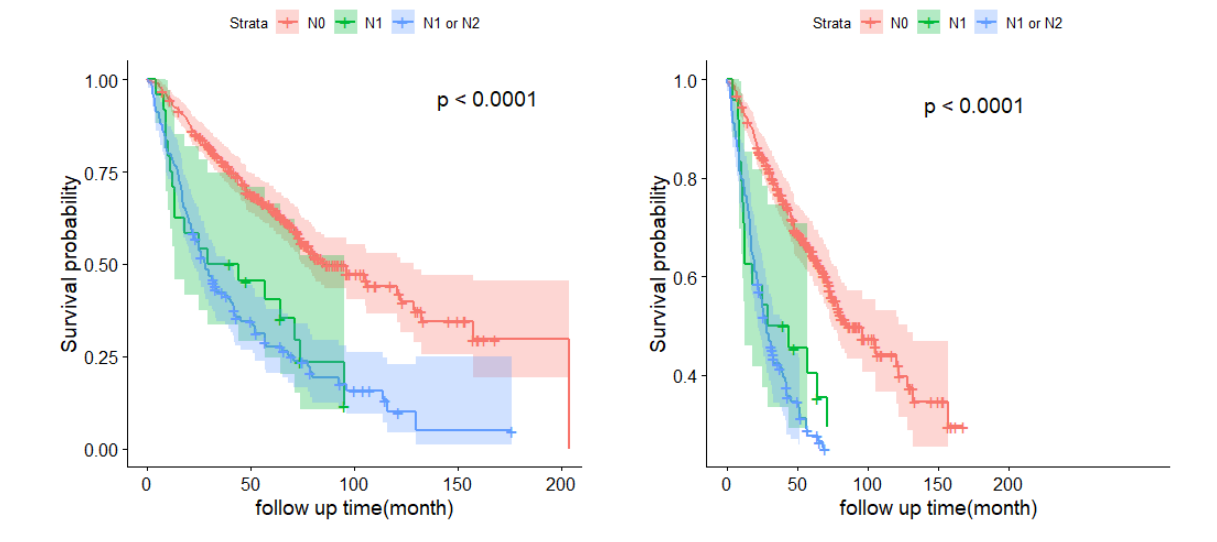

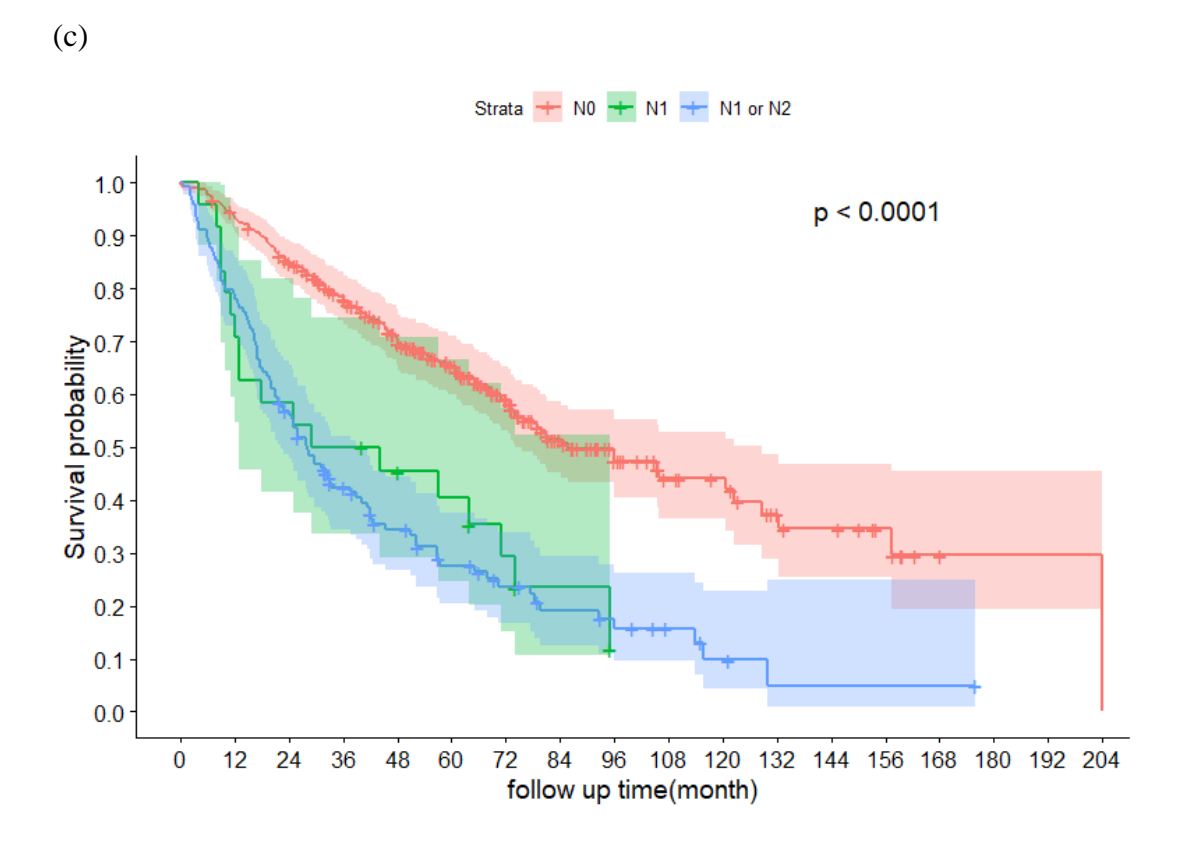

- 圖例位置設定
- legend = "",圖例位置設置,提供選擇有"top","bottom","left", "right" 和 "none"等,其中"none"為不顯示圖例,預設值為"top"。

```
#(a) 圖例位置在上方。預設值,可寫可不寫
ggsurvplot(fit2, pval=TRUE, pval.coord=c(140, 0.95),
           conf.int = TRUE, data = lung cancer,
          leqeqend.labs = c("N0", "N1", "N1 or N2"),
           xlab = "follow up time(month)")
#(b)不顯示圖例
ggsurvplot(fit2, pval=TRUE, pval.coord=c(140, 0.95),
           conf.int = TRUE, data = lung cancer,
           legend.labs = c("NO", "NI", "NI or N2"),
           xlab = "follow up time(month)",
           leqend = "none")#(c) 圖例位置在右方
ggsurvplot(fit2, pval=TRUE, pval.coord=c(140, 0.95),
           conf.int = TRUE, data = lung cancer,
           legend.labs = c("NO", "N1", "N1 or N2"),xlab = "follow up time(month)",
           leqend = "right")
```
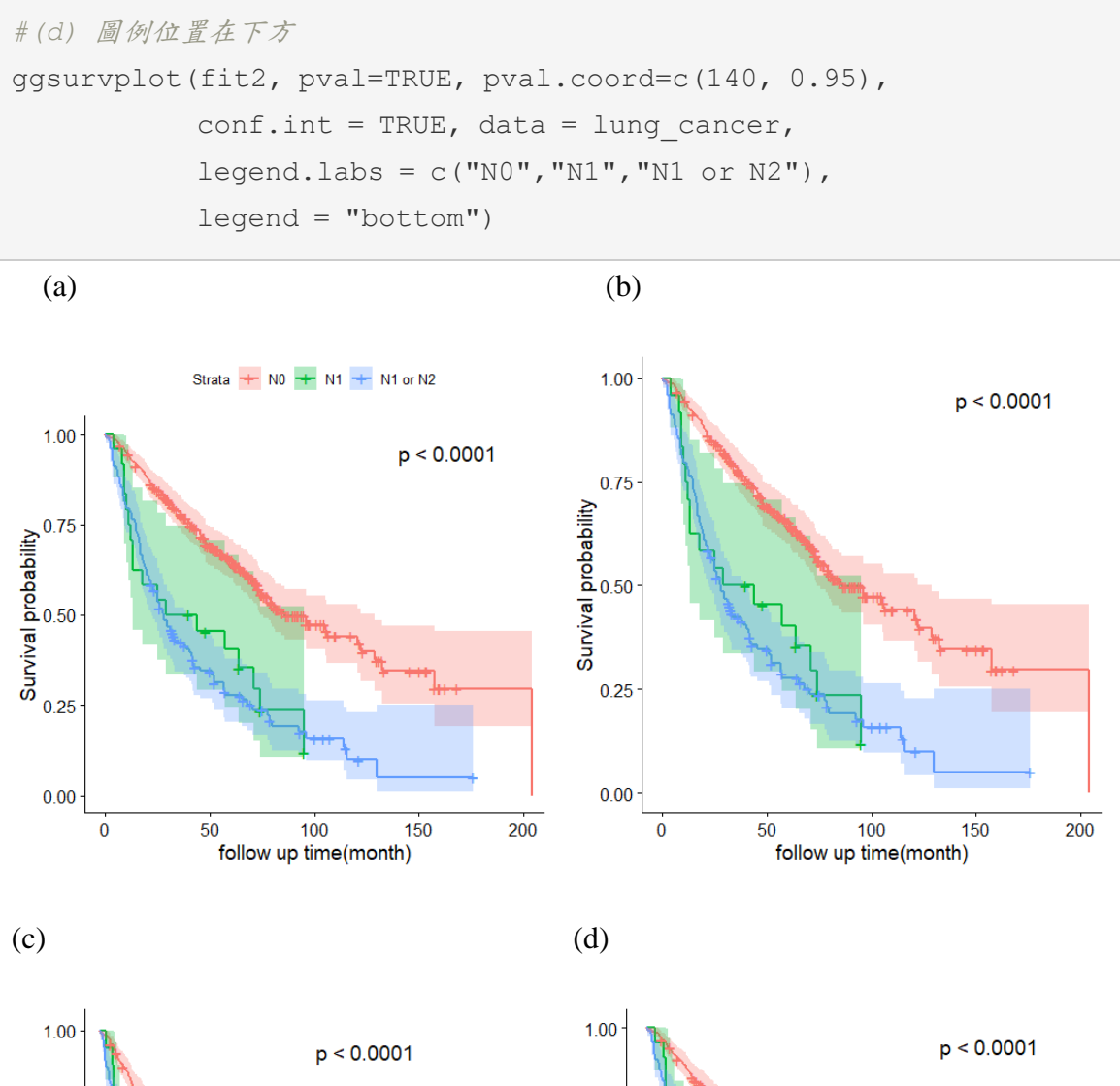

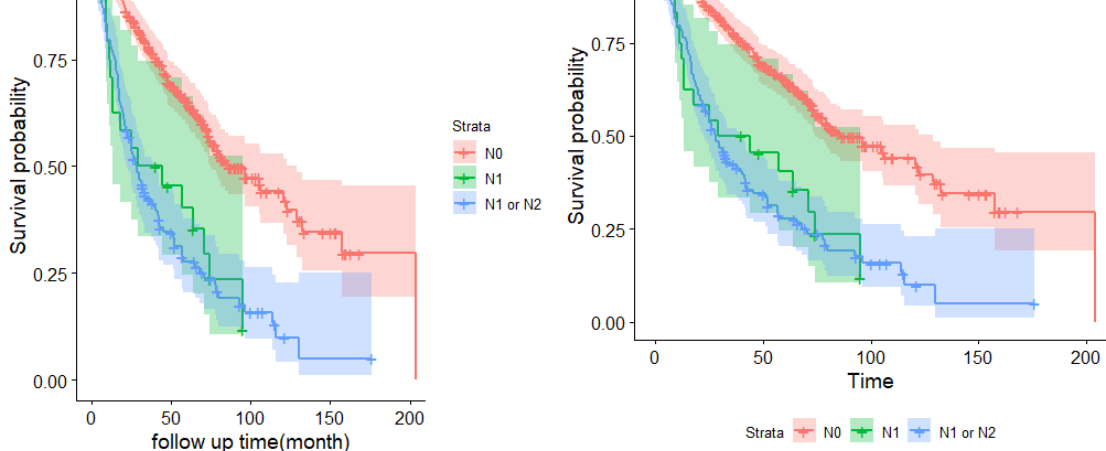

- 其他設定
- axes.offse,指定坐標軸從原點開始(FALSE),預設為 TURE 不從原點開 始。

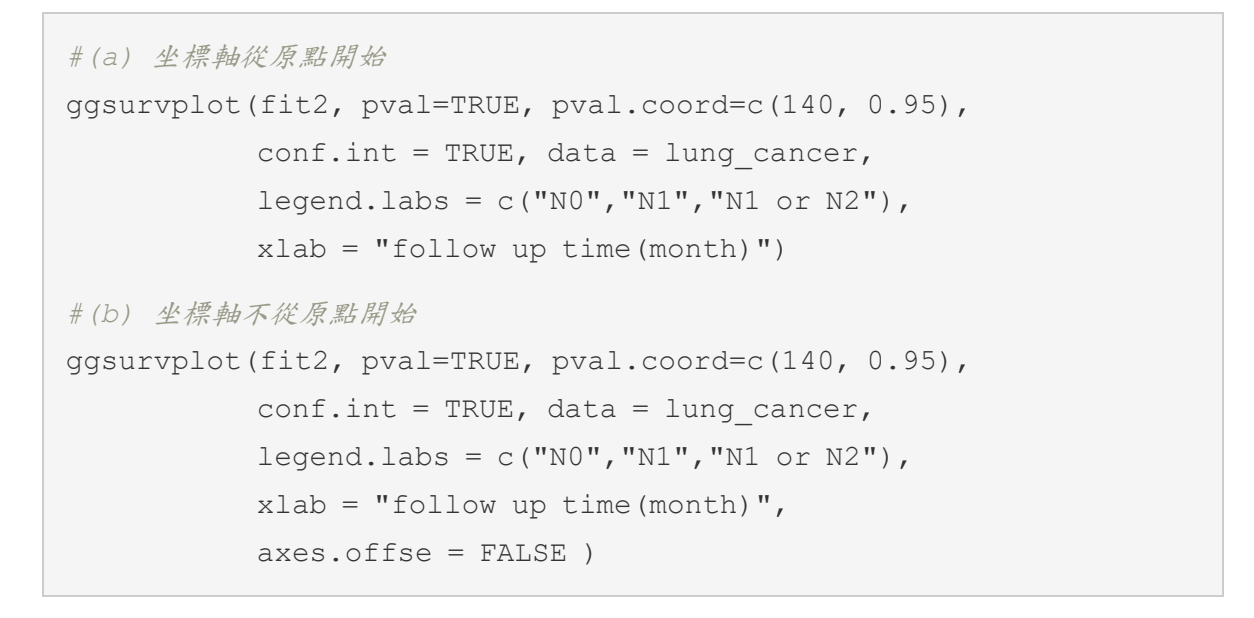

 $(a)$  (b)

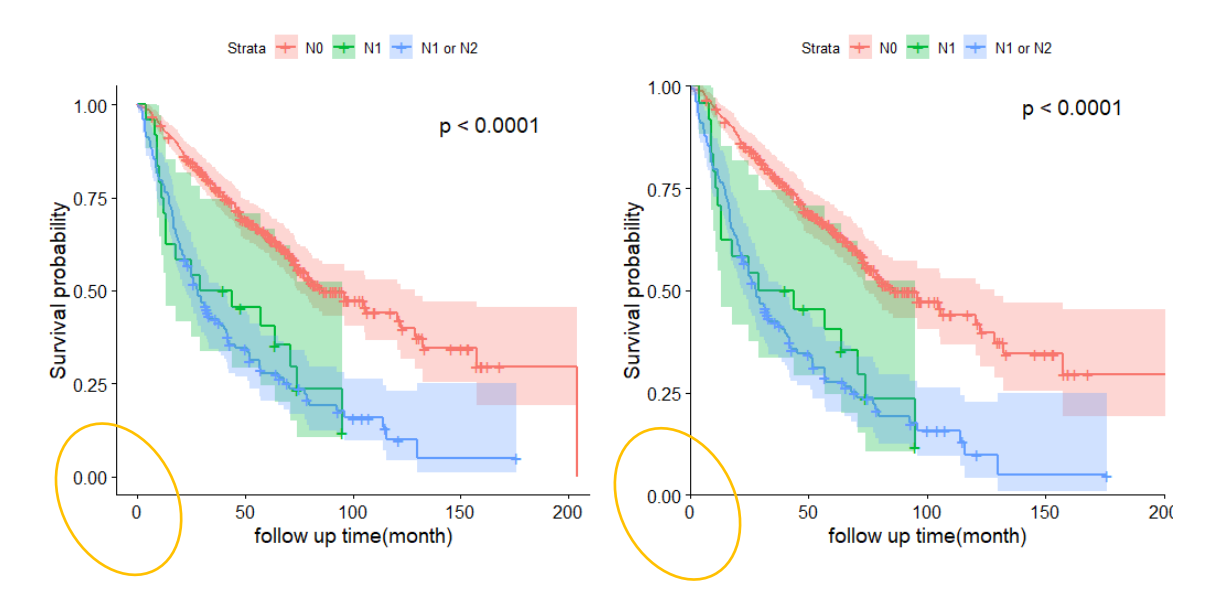

以上是使用 survminer 套件中的 ggsurvplot() 函數所繪製的Kaplan-Meier存活曲 線,除了基本圖形的呈現,還可以透過指令美化調整成符合需求的圖形,除了上述 的範例外,還其它更多的指令可進行調整,此篇僅介紹比較常使用到的相關調整指, 提供初學者入門參考。

# 參考資料

1.存活分析, 林建甫著, 初版, 2008, 雙葉書局。

2. https://rpkgs.datanovia.com/survminer/index.html.

3. survminer R package: Survival Data Analysis and Visualization